# REGISTER FACE PHOTO

[Important!] The face photo will be an ID photo for identity verification. When shooting, please pay attention to the following points.

- 1. Only the upper body of the applicant must be shown.
- 2. The face must be facing forward (the eyes must be visible) and the image must be clear.
- 3. As a general rule, do not wear a hat.
- 4. The background must be plain (white, light blue, gray, etc.).
- 5. The image has not been processed.
- \* The face photo can be either monochrome or color.

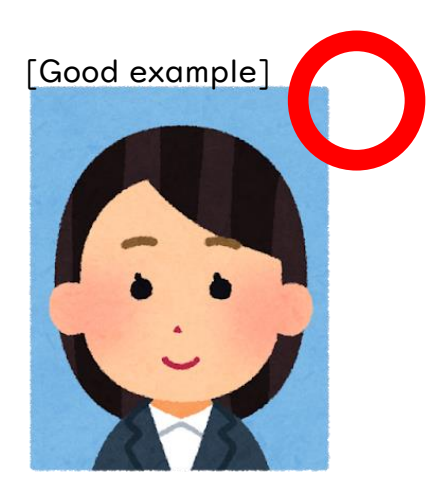

・ Face sideways ・ The eyes are closed ・ Pictured with other people ・ The eyes are hidden Hide a part of the face [Bad example]

Osaka Prefectural Schools Online Application System Manual

## STEP<sub>1</sub>

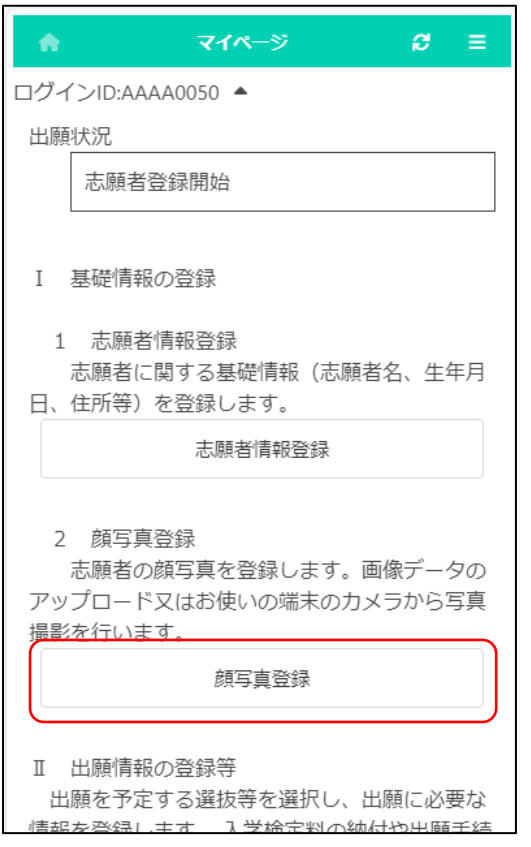

On the My Page screen, press "Register Face Photo".

#### STEP<sub>2</sub>

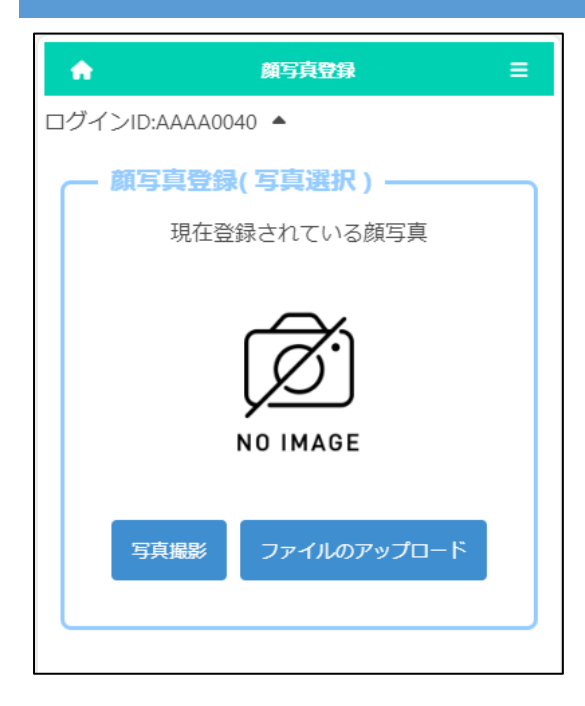

Select either taking a photo or uploading a file to register a face photo of the applicant.

If you choose to take a photo, you can use the camera function of your smartphone or tablet.

\* It cannot be used on PC without a camera function.

If you choose to upload a file, you can upload an image that you have prepared in advance.

\* The upload operation differs depending on the model of the smartphone or other device you are using. Please check [here.](17_How%20to%20attach%20a%20file.pdf)

### STEP 3 \* IF YOU CHOOSE TO TAKE A PHOTO

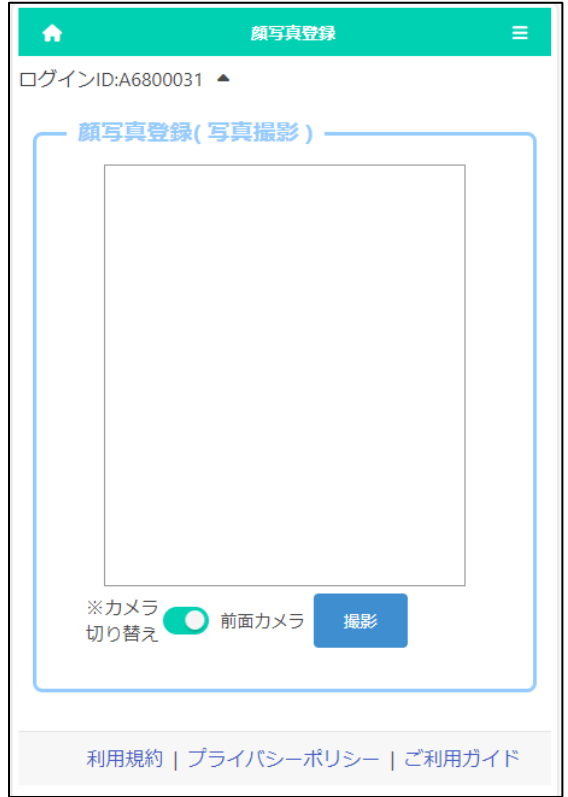

By pressing the "Switch Camera" button, you can select whether to use the front or rear camera of a smartphone or other device.

Press the Shoot button to take a photo.

## STEP4

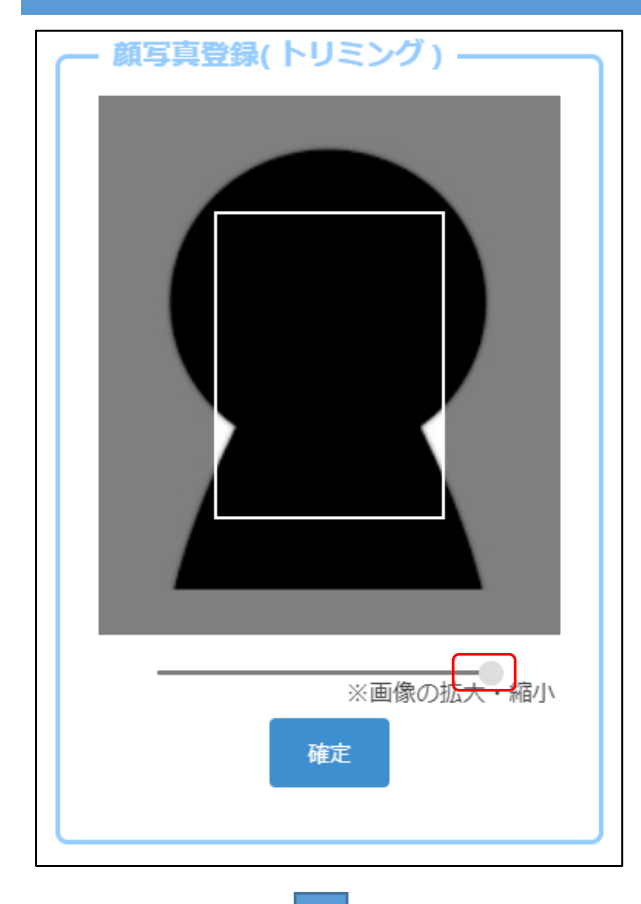

When you take a photo or upload a file, the left screen will be displayed.

Move the slider below the image to adjust the image so that it fits within the white frame, and press the OK button.

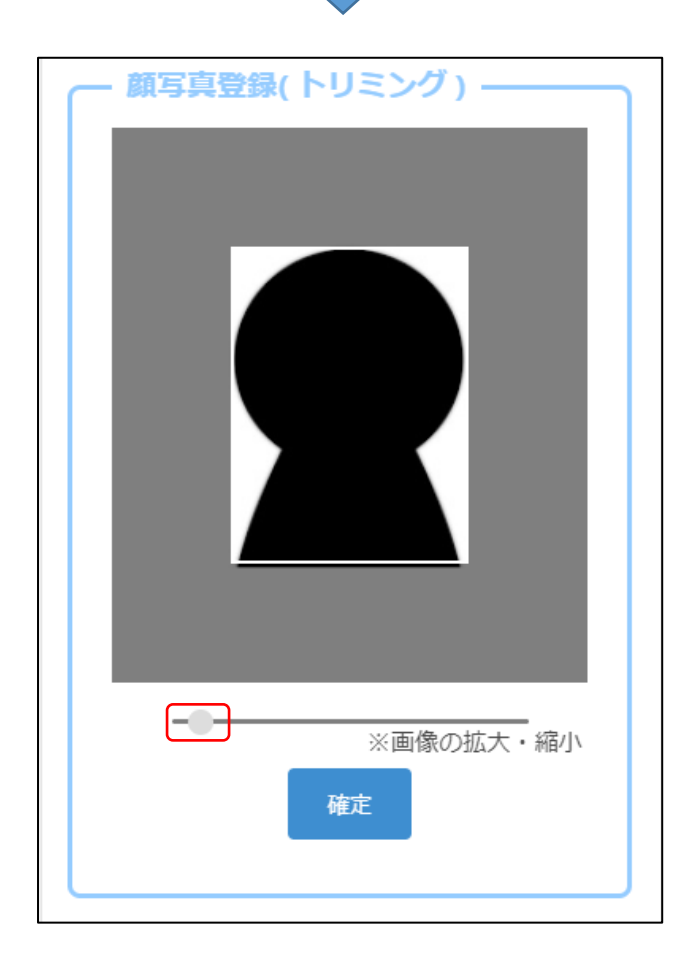

### STEP5

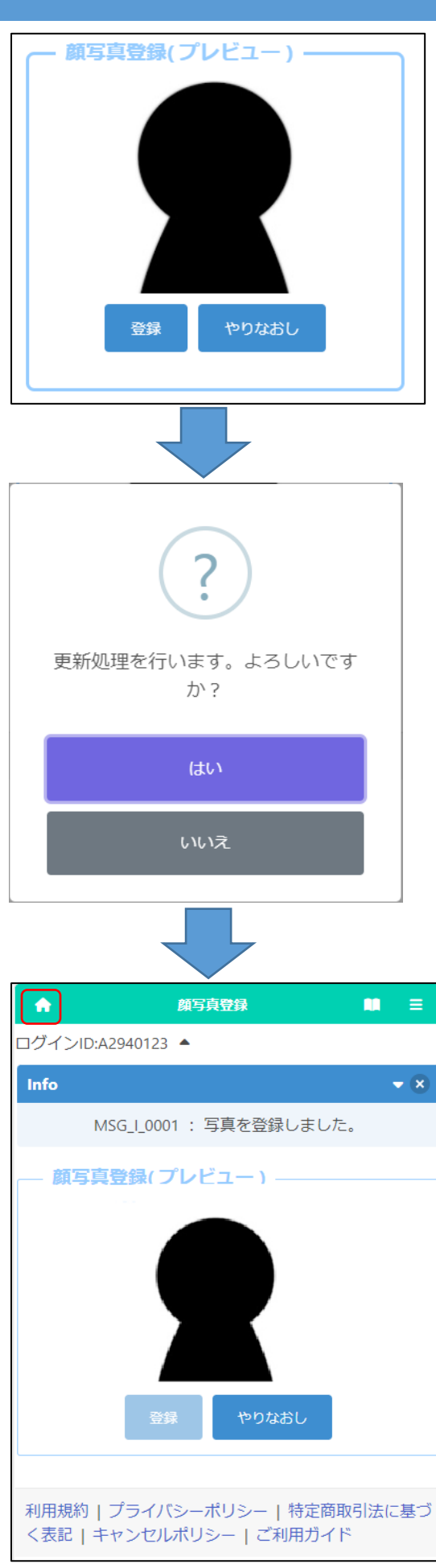

A preview image will be displayed, so if you are satisfied with the displayed image, click the register button.

If you want to rescale the image, press the Redo button.

> If you press Yes on the confirmation message, the registration of the face photo is completed.

Click the **1** [Home Mark] home button in the upper left corner of the screen to return to the My Page screen.